### **ARCHIMEDES**

# **Artisan: il Paint del Rise**

*Mai visto, fino ad oggi, un programma così potente e complesso quanto Artisan, messo tutto dentro ad un menu.* O *per dirla ancor meglio: essere un menu. Reazione di un amighista convinto (qual* è *il sottoscritto) alla vista di Artisan: assolutamente portentoso sia per la filosofia, che per le caratteristiche e la peculiarità. Se a qualcuno ciò sembra solo uno sfoggio del tutto gratuito di retorica e di enfatizzazione a buon mercato, prego: mi segua nell'affascinante labirinto del Main Menu di Artisan*

#### *Artisan Main Menu*

Nel Main Menu, com'è chiaramente visibile in figura 1, sotto il logo della Clares, sono comprese otto icone. Le quattro della fila superiore - che chiameremo applicative - sono quelle relative ai menu Paint, Banding, Sprite e Toolkit.

Le quattro sottostanti $-$  in un certo senso esecutive - rappresentano rispettivamente: la finestra per l'Help in linea, il menu per il Cut&Paste, quello per il Load e Save dei file (da floppy e/o hard) e l'Exit a sistema.

Dentro a questo menu principale, ciascuna per ogni icona, una serie di opzioni con tanto di submenu a bolle che appaiono e scompaiono per una nutrita serie di opzioni, tool e sotto-tool assolutamente affascinanti, potenti ed intuitivi. Un awiso: prima di fare il tour escursionistico «dentro» ad ogni icona, così come fa il manuale, vi consiglio di settare «on» la funzione dell'Help in linea. È sufficiente un click sull'icona con il punto esclamativo. Fatto ciò vedrete aprirsi una finestrella sulla parte bassa dello schermo e ad ogni movimento del mouse, a seconda dove diriga la frecciacursore, apparirà la spiegazione del relativo menu-icona. Con tale opportunità, più l'owio apprendistato a cui ci sottoporremo e il manuale annesso alla confezione - piccolo e succinto, quasi che alla Clares Micro Supplies, sapessero che dopo un po' non lo usa più nessuno... - diventa un qualcosa di superfluo.

Il primo menu che incontriamo è quello del Paint. Una volta entrati disporremo di pennelli geometrici quali il cerchio, il rettangolo, il triangolo e l'ellisse, quindi di una opzione di zoom (che, sopra alla picture da rifinire, apre una seconda finestra di lavoro a tre ingrandimenti). Il bottone centrale del mouse ovvero il «menu» - ci permetterà di selezionare una tavolozza di lavoro. Sotto all'opzione di zoom, quella identificata dalla icona del rullo per il filI. Quindi quella dell'User Pen; con la quale si abilita all'uso di pennelli autocostruiti dall'utilizzatore attraverso un'altra iconaopzione: la Pen Designer, posta proprio accanto a quella dell'User Pen. A seguire una serie di funzioni, scelta del colore o dei pattern e cambi di tavolozze, tutte legate alla gestione della Palette. Infine il Magic Brush, con il quale è possibile «arcobalenizzare» - effetto Strobe la colorazione di un pennello con tanto di opzione Lock sui colori.

Visto tutto ciò, «clickando» sulla icona-freccia posta sulla sinistra del Paint Menu ci riportiamo nel Main e riclickiamo sopra un'altra icona: quella del Banding Menu che, fra le solite primitive

*Figura 1*

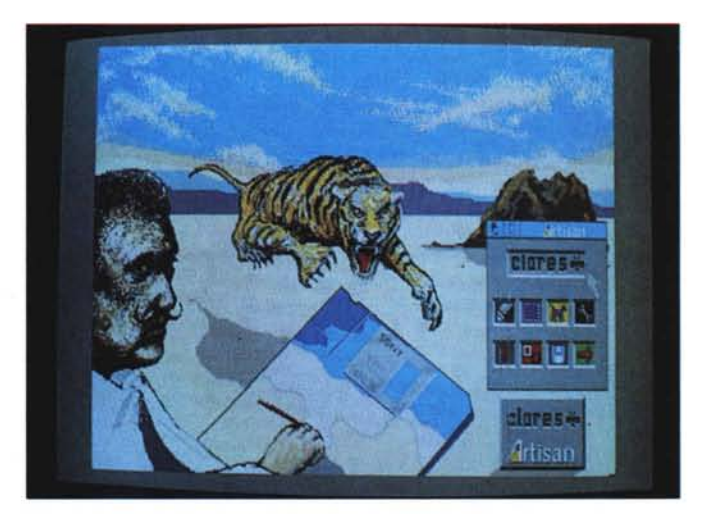

Artisan Professional Artisan L. 116.630 L. 550.450

grafiche quali cerchi, rettangoli, triangoli, ellissi e parallelogrammi («resize-abili» con semplici movimenti del mouse) oltre a linee, segmenti e corde, ci rende l'opportunità di utilizzare l'User Shape Designer. Nell'USO è possibile ricreare disegni geometrici personalizzati da introdurre nelle nostre picture con size, prospettive ed angolazioni a piacere. Uscendo dal Banding, pigiando sempre sulla freccia a sinistra, tornati sempre al Main, stavolta punteremo sull'icona del gatto, owero: lo Sprite Menu. Davanti a noi sei icone operative (le altre due sono la solita freccia di uscita e quella di riconoscimento del menu). La prima icona-opzione serve per selezionare una porzione di schermo e farne uno sprite, la seconda per farle posto nella memoria, la terza per definire i colori di trasparenza, la quarta per disegnare, la quinta per salvare lo sprite in memoria ed infine la sesta, con la quale potremo entrare nella sub-directory «Temp» per richiamare l'uso di uno sprite fra tutti quelli precedentemente salvati nella stessa zona di memoria a questi attribuiti.

Dallo Sprite al Toolkit Menu, il passaggio è rapidissimo, come tale è il tempo necessario alla comprensione help on line! - delle 12 opzioni disponibili. A parte quelle del Mouse Speed e del Dump di schermo, quella per immettere del testo in screen - opzione  $\kappa A$ » — o per richiamare le fonti da disco e quella per la pulizia dello schermo, sono altre tre le opzioni da evidenziare. Partendo con la Partial Dump, con la quale, invece di dump-are lo screen intero, tramite la selezione del mouse, è possibile selezionare una zona limitata dello stesso e dare l'ordine di print alla stampante solo per quella zona appena delimitata. La seconda opzione è l'Edge Detector con la quale, l'area toccata dal mouse, perderà tutti i colori di cui si compone permettendoci di verificarne la sola forma perimetrale in bianco e nero. Terzo ed ultimo «gioiello» l'opzione Distort Area che ci permetterà di variare le forme della stessa. La zona perimetrata che verrà evidenziata dal mouse avrà ai suoi lati una serie di «bottoncini» che: appena selezionati con il select-bottom, potranno mutare forma alla perimetrazione e, una volta dato l'OK con l'Adjust-bottom, anche alla porzione di disegno interessata. Verificata la potenzialità anche della Distort Area, «clickiamo» sull'icona per il Clear dello schermo e dopo aver pigiato anche sulla icona-freccia, riportiamoci sul Main Menu con sempre maggiore convinzione: questo «in-out» di menu in menu e di opzioni in opzioni è di una immediatezza sconvolgente. Direi che è

quasi banale mettersi a spiegare tali potenzialità, ma un poco per la piacevole sensazione di facilità che procurano ed un poco per coloro che ancora si «azzardano» a denigrare il nostro, la cosa si trasforma in una questione di principio. Per soddisfare tale «vendetta» non resta che entrare nel Cut & Paste Menu. Con quest'altro submenu si può usufruire di cinque opzioni di utilità quali la Flip, per la inclinazione verticale od orizzontale degli oggetti, il Block Copy e la Scale&Copy che tagliano determinate porzioni di picture e ne permettono un ulteriore utilizzo, o a grandezza naturale o ridotte in scala. Con l'opzione Exclude possiamo poi selezionare una zona di picture con il bloccaggio di alcuni colori e prelevando quindi solo quelli che ci interessano. La Rotate infine è utile in quei casi in cui ci serve di inclinare un determinato oggetto la cui angolazione verrà stabilita con il movimento del mouse.

Il menu Cut & Paste è tutto qui. Semplice, come tali risultano anche gli altri menu.

La somma di tutte queste semplicità è il valore stesso di Artisan. Tanto potente quanto semplice. Tutto quello che serve (ed anche qualcosa in più) per fare grafica, è lì; disponibile ed utilizzabile immediatamente. Intuitivamente. Risolvere con un'irrisoria attesa di pochi decimi di secondo ciò che altri programmi di altri computer, ci fanno apparire come il frutto di un lavoro (complicatissimo) di svariate decine di secondi, è

## *Pro-Artisan Gallery*

*Da Artisan* a *Professional Artisan. Dal modo* 12 *del primo al modo* 15 *del secondo, owero 640x256 pixel* e 256 *colori contemporaneamente in schermo. Le stesse opzioni, eventualmente più raffinate ed ulteriormente potenziate. Qualcuno rimarrà deluso nel vedere che sono presenti degli anti-estetici menu. Ma c'è tutta una serie di opzioni che bisogna evidenziare per rendere !'idea sul Bowl (Main Menu) come* e *con che cosa* è *stato possibile creare questi elaborati.*

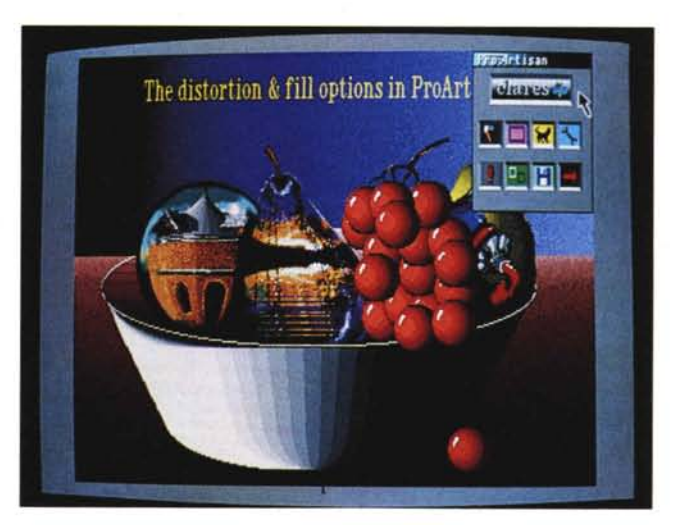

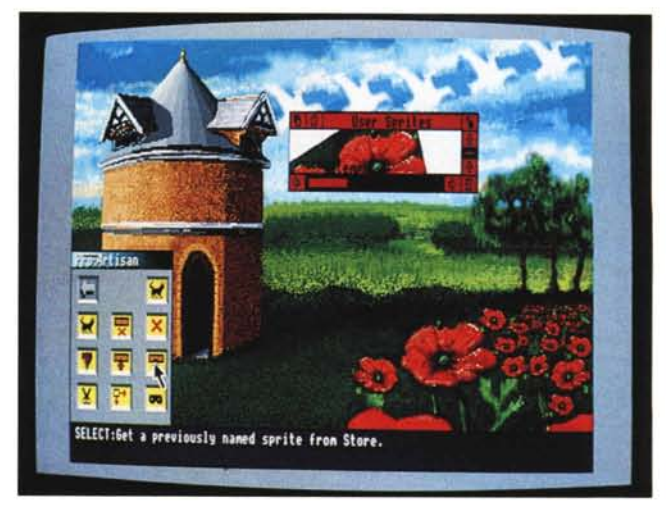

*Dovecot (Sprite Menu)*

stata un'esperienza fantastica. E voglio beatamente sorvolare sul fatto che Artisan è un «programmino» facilmente redatto in BBC-Basic!

#### *Conclusioni*

Una cosa prima di concludere. Come avrete immediatamente notato, le figure a corredo di questo articolo sono prive di ogni pur minima didascalia. Rispondo subito: cos'altro aggiungere a quanto detto lungo queste pagine? Sinceramente Artisan non ha bisogno di nessuna ulteriore spiegazione. Artisan è quello che vediamo sullo schermo!

Bello, pratico, veloce, ricco, innovativo, elastico, intuitivo, potente ed all'atto pratico con un solo, grande difetto: il

numero dei colori a disposizione. Artisan difatti lavora solo in modo 12 e quindi con appena 16 colori disponibili. È una mancanza che fa esclamare *«Peccato!l>,* per il resto però, potrei riprendere ad elencare mille e più aggettivi a lustro del sistema... Ma mi resetto subito giacché, all'improwiso, ecco piovere in redazione il Professional Artisan. Infilo il disco nel drive e strabuzzo gli occhi. Quello che è scritto è scritto. Artisan resta Artisan. Ma il Professional non posso certo non presentarvelo. Saggiandone un poco le caratteristiche offerte mi rendo conto che è sempre Artisan, nel senso che il Menu è sempre lo stesso e che le sue virtù sono fatte apposta per superare i difetti dell'antenato.

Scopro difatti che il Pro lavora in modo 15, owero a 256 colori contemporaneamente in screen e che i tool a disposizione, pur risultando gli stessi del precedente, sono stati «spaventosamente» migliorati. Per me, che trovavo già buoni i precedenti, lo stupore è maggiore che mai.

La recensione appena fatta vale per entrambe le versioni, ma l'idea di fare una piccola Galleria d'Arte dedicata alle qualità del *Pro* la trovo più che buona. L'invito è quello di guardare con attenzione le immagini pubblicate.

MC

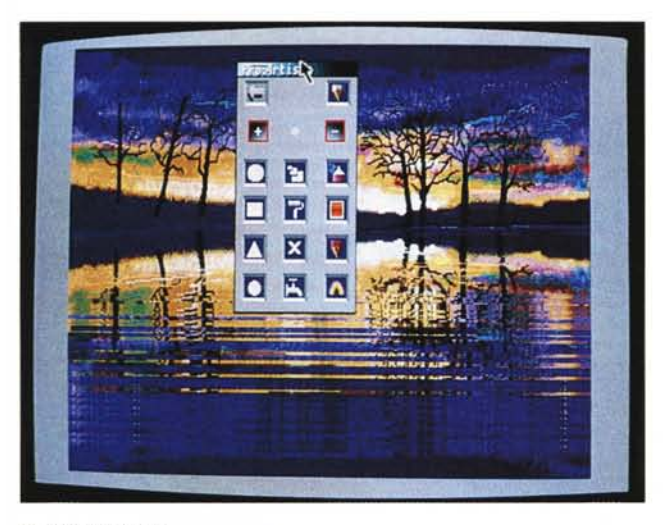

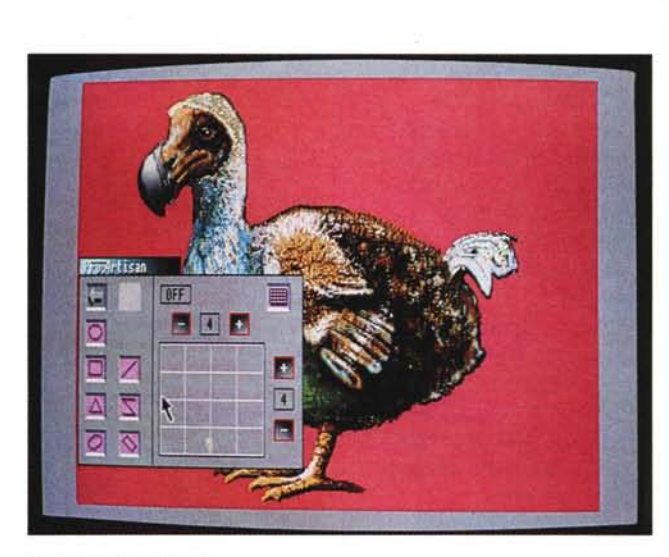

*Sky (Draw Menu) Dado (Banding* & *Grid)*

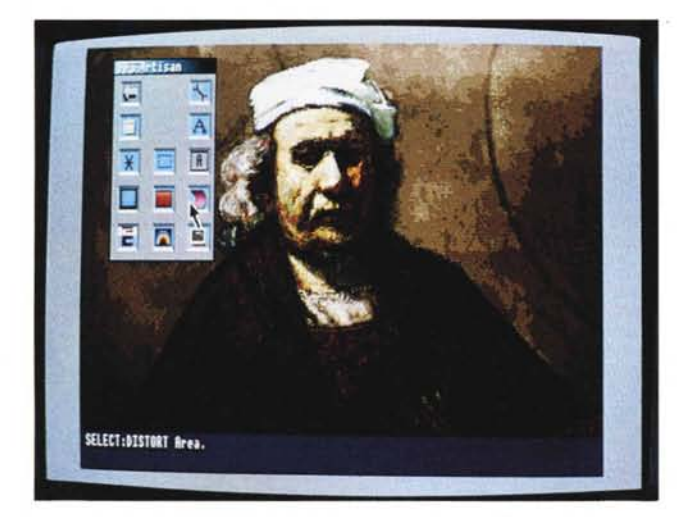

*Rembrandt (Too/kit Menu)*

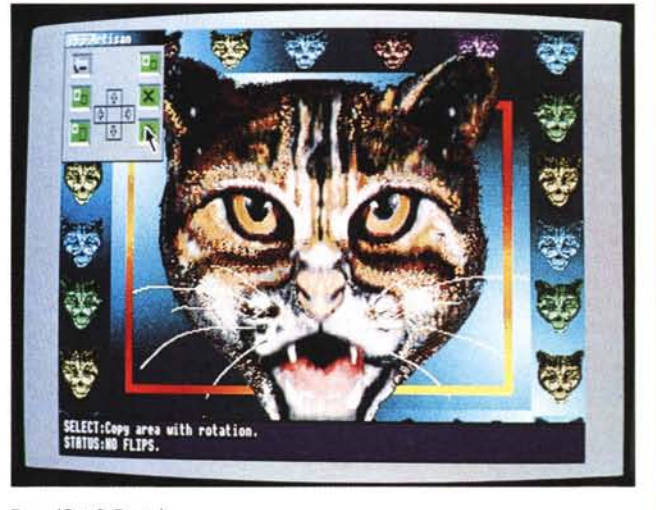

*Puss (Cut* & *Paste)*